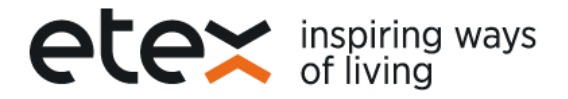

## **Portal de Proveedores Etex Business Services.**

**Manual Descarga Certificados de Retención Colombia.**

Estimado proveedor, el siguiente es un instructivo que le ayudará en la descarga de sus certificados de retención generados por nuestras empresas Etex Colombia S.A, Gyplac S.A y Etex Business Services S.A.

1. Para registrarse usted recibirá un correo de [noreply-etex@etexgroup.com](mailto:noreply-etex@etexgroup.com) (por favor no responder este correo). Si no lo ha recibido valide en la carpeta de correos no deseados o spam. En caso de requerir algún soporte, por favor entre en contacto con nosotros a la dirección de correo [proveedores.latam@etexgroup.com.co](mailto:proveedores.latam@etexgroup.com.co) con asunto: Descarga Certificados de Retención Colombia.

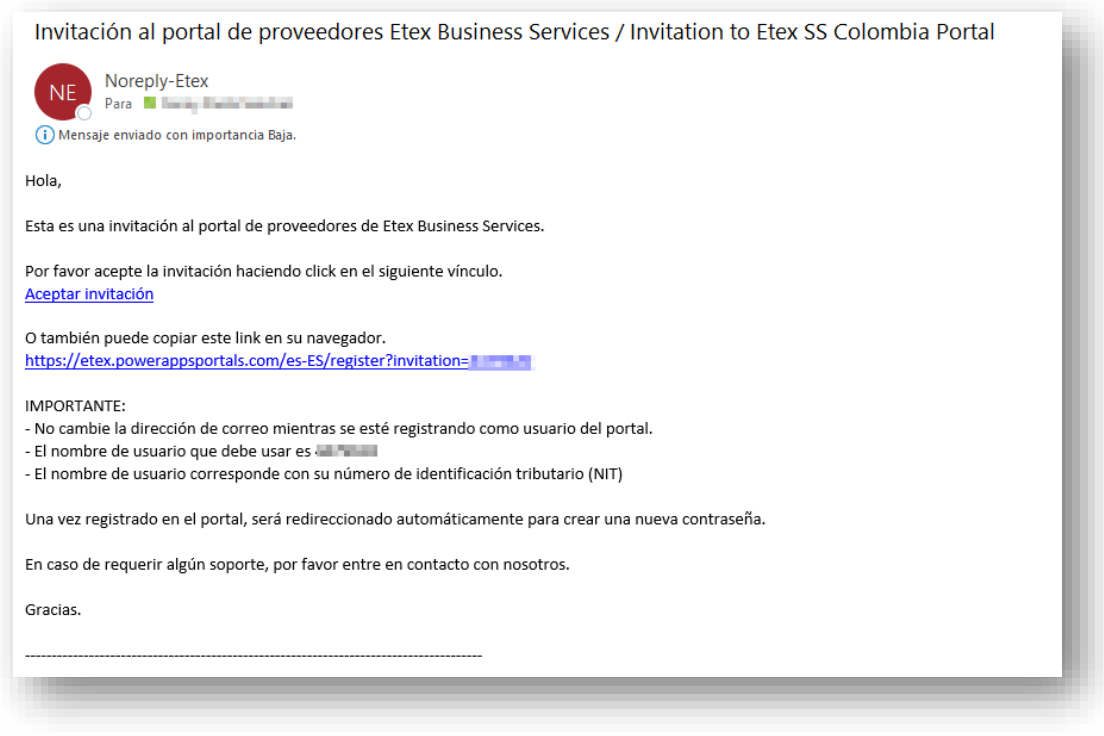

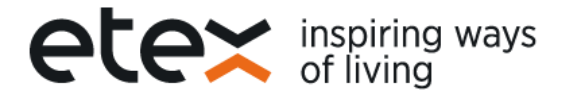

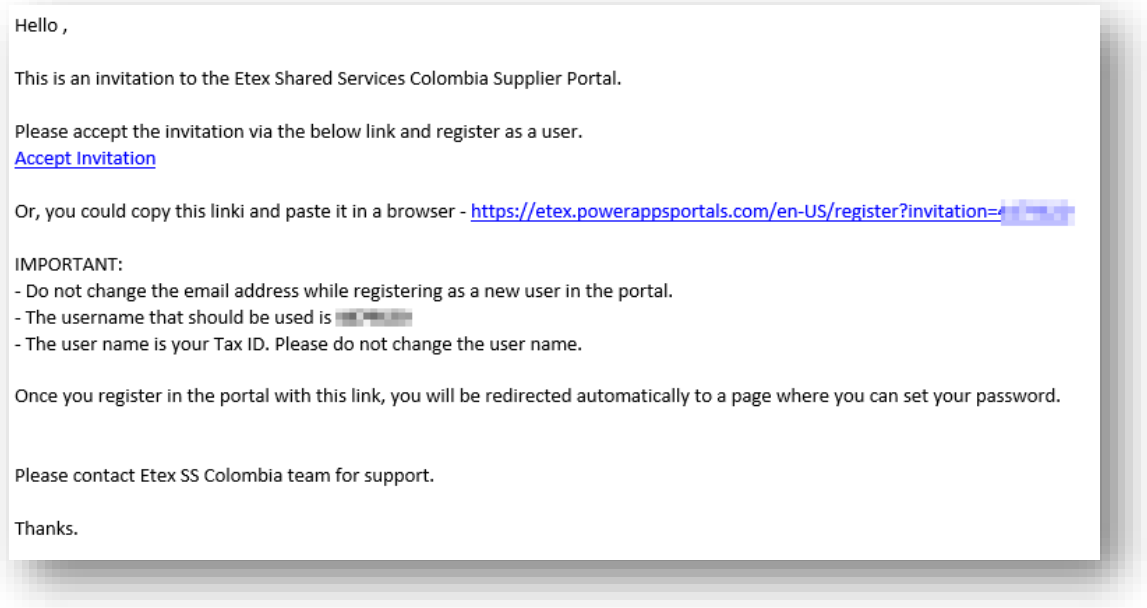

- 2. Al ingresar al portal, podrá visualizar el \*código de invitación, el cual es su número de identificación fiscal NIT.
	- Seleccione la opción "Registrar" si ingresa por primera vez.
	- Tilde la opción "tengo una cuenta existente" si ya está registrado.

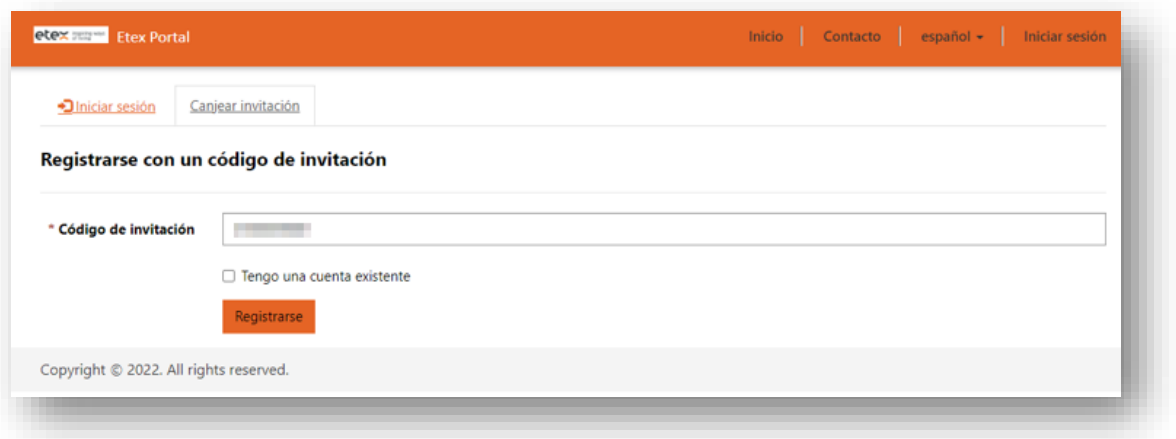

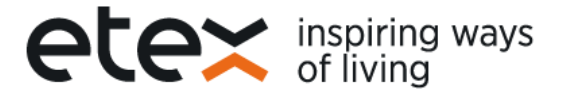

3. Registrarse para una nueva cuenta local: Por favor no modifique los campos \*correo electrónico (dirección registrada en nuestra base de datos) ni \*Nombre del usuario (NIT).

Cree su contraseña. Click en "Registrar"

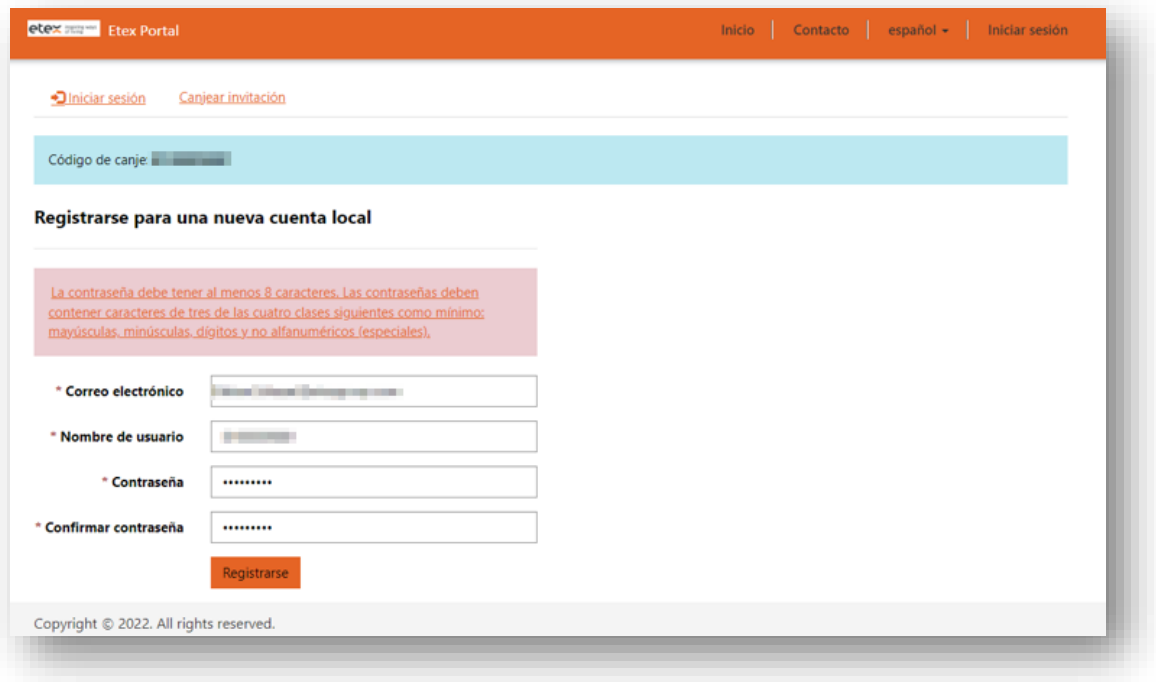

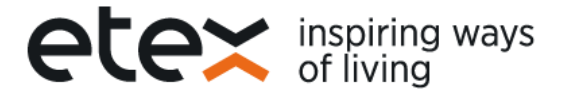

4. Por favor lea los términos y condiciones de uso del sitio, así como la política de tratamiento de datos personales, si está de acuerdo por favor tilde la opción "declaro que he leído y acepto…" Click en "Aceptar"

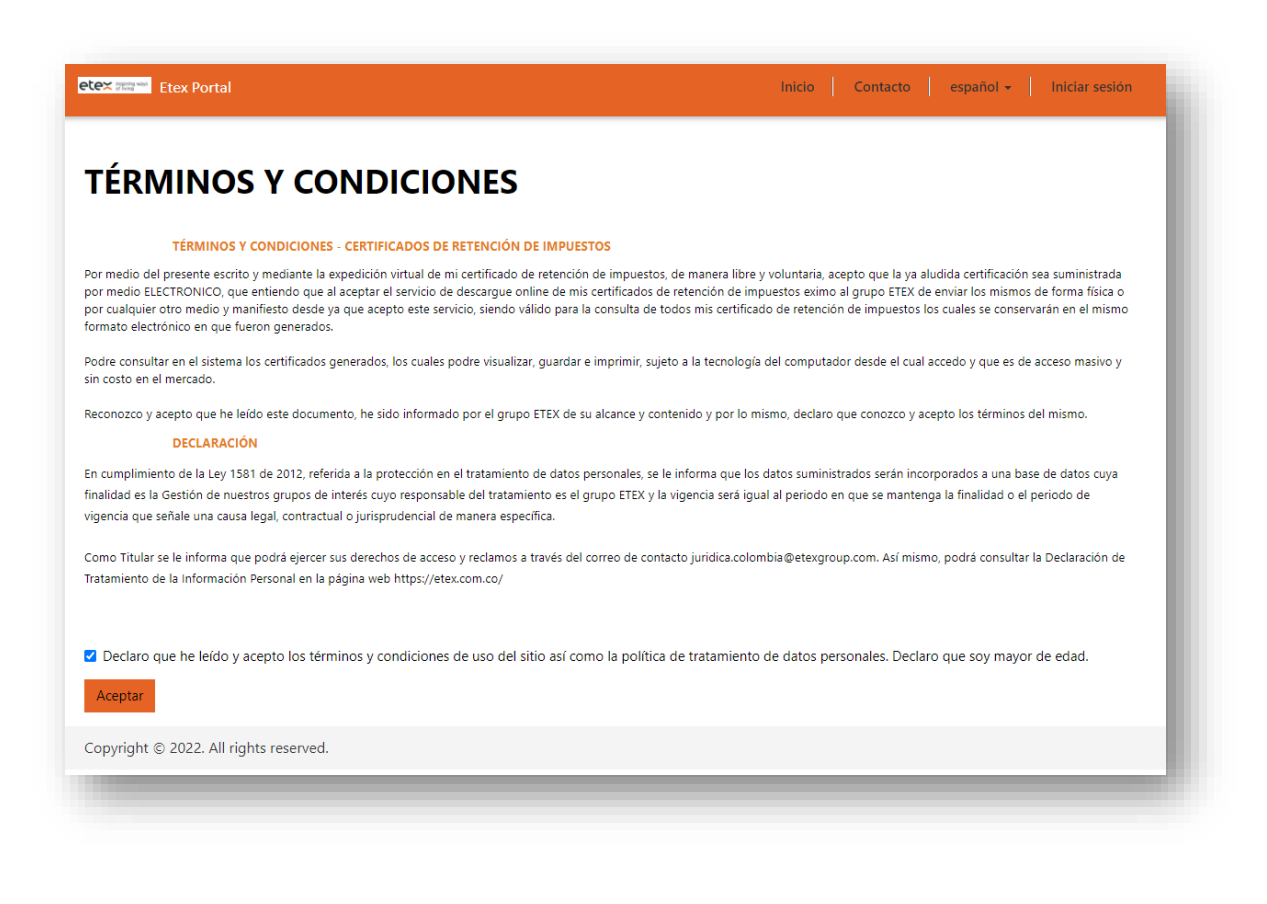

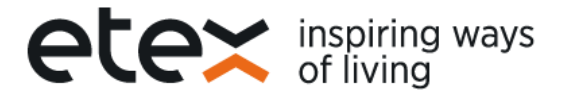

5. Cada que quiera descargar los certificados: Ingrese mediante el link <https://etex.powerappsportals.com/es-ES/> -Iniciar sesión \*Nombre de usuario: NIT y contraseña ya establecida. Click en "Iniciar sesión".

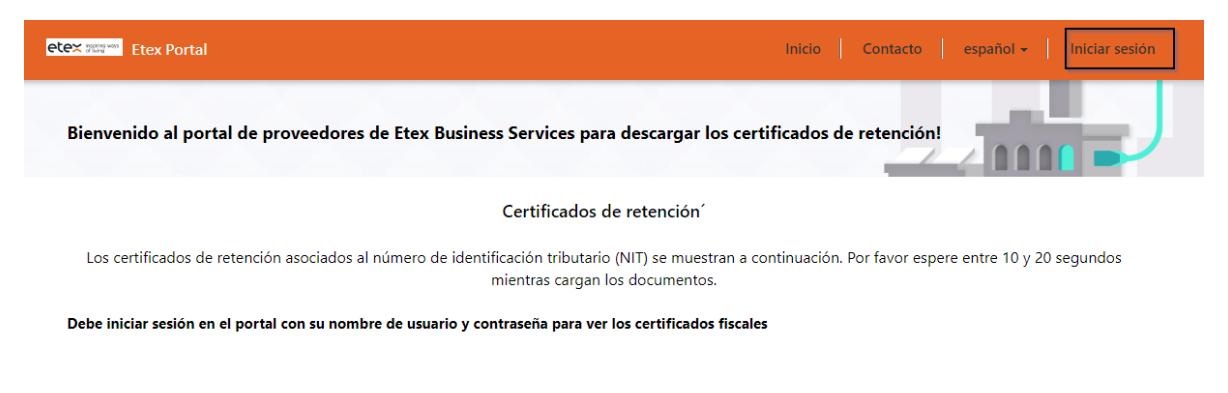

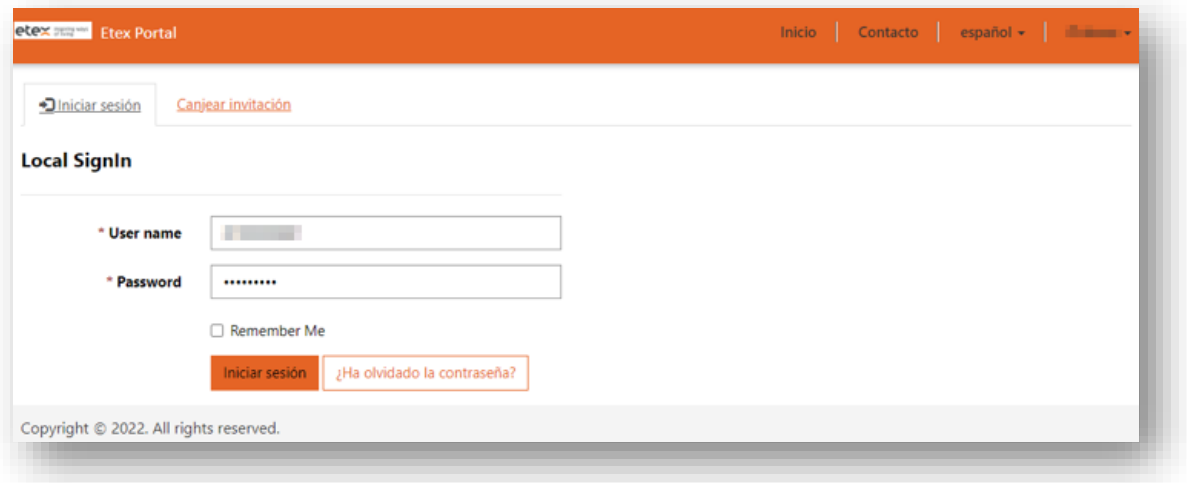

6. Posteriormente recibirá un correo con un código de acceso desde la dirección [noreply-etex@etexgroup.com](mailto:noreply-etex@etexgroup.com) (por favor no responder este correo). Código que deberá ingresar en el portal. Click en "Comprobar"

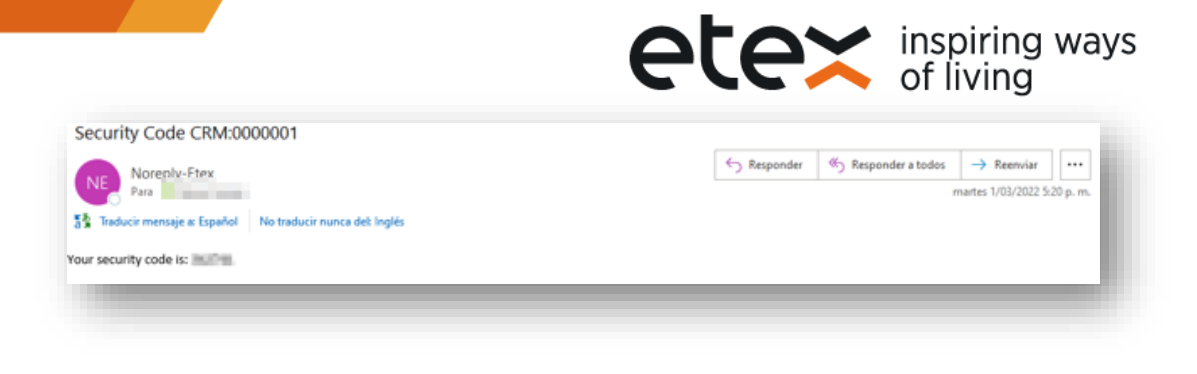

• Escriba el código de seguridad que llego al correo registrado

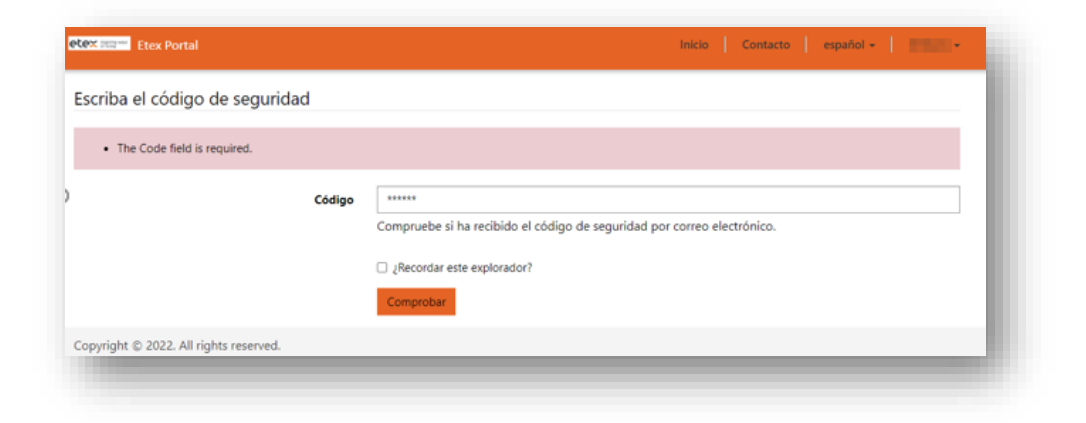

7. Se muestran a continuación los certificados de retención asociados al número de identificación tributario (NIT). Por favor espere entre 10 y 20 segundos mientras cargan los documentos.

Podrá hacer uso de los filtros según su necesidad: Año – mes del Certificado de retención\* / Tipo de retención\*

Al dar click en link "abrir documento" podrá visualizar su certificado de retención.

|                    | etex 707 Etex Portal                                                                                                    |                  |                                                 | <b>Inicio</b> | Contacto español - I             |                      |  |
|--------------------|----------------------------------------------------------------------------------------------------|------------------|-------------------------------------------------|---------------|----------------------------------|----------------------|--|
|                    | Bienvenido al portal de proveedores de Etex Business Services para descargar los certificados de retención!                                              |                  |                                                 |               |                                  |                      |  |
|                    |                                                                                                    |                  |                                                 |               |                                  |                      |  |
|                    |                                                                                                    |                  | Certificados de retención                       |               |                                  |                      |  |
|                    | Los certificados de retención asociados al número de identificación tributario (NIT) se muestran a continuación. Por favor espere entre 10 y 20 segundos |                  | mientras cargan los documentos.                 |               |                                  |                      |  |
| Show 25            | $\vee$ entries                                                                                                    |                  |                                                 |               | Search:                          |                      |  |
| Thumbnail          | Name                                                                                                    | $\bullet$ Tax ID | <b>Tax Certificate Year-Month</b><br>$\check{}$ | Company       | <b>Withholding Tax Type</b><br>v | Link                 |  |
| hÝ                 | Etex_RTFE_2021-1                                                                                                    |                  | 2021                                            | Etex          | Retefuente                       | <b>Open Document</b> |  |
| ň                  | Gyplac_RTFE_2021-                                                                                                    |                  | 2021                                            | Gyplac        | Retefuente                       | <b>Open Document</b> |  |
| .<br>M             | Gyplac_RTFE_2021-international MANDATO                                                                                                    |                  | 2021                                            | Gyplac        | Retefuente                       | <b>Open Document</b> |  |
| $\frac{1}{m}$<br>Ξ | Etex_RTFE-                                                                                                    |                  | 2020                                            | Etex          | Retefuente                       | <b>Open Document</b> |  |
| ai)                | Gyplac_RTFE-                                                                                                    |                  | 2020                                            | Gyplac        | Retefuente                       | <b>Open Document</b> |  |
| 扇<br>┈             | Gyplac_RTFE- MANDATO                                                                                                    |                  | 2020                                            | Gyplac        | Retefuente                       | <b>Open Document</b> |  |
| 兩<br>⋍             | Etex_ICA                                                                                                    |                  | 2021 September and October                      | Etex          | Rete-ICA                         | <b>Open Document</b> |  |
| ició               | Etex_ICA                                                                                                    |                  | 2021 May and June                               | <b>Etex</b>   | Rete-ICA                         | <b>Open Document</b> |  |

Por último, podrá visualizar y descargar

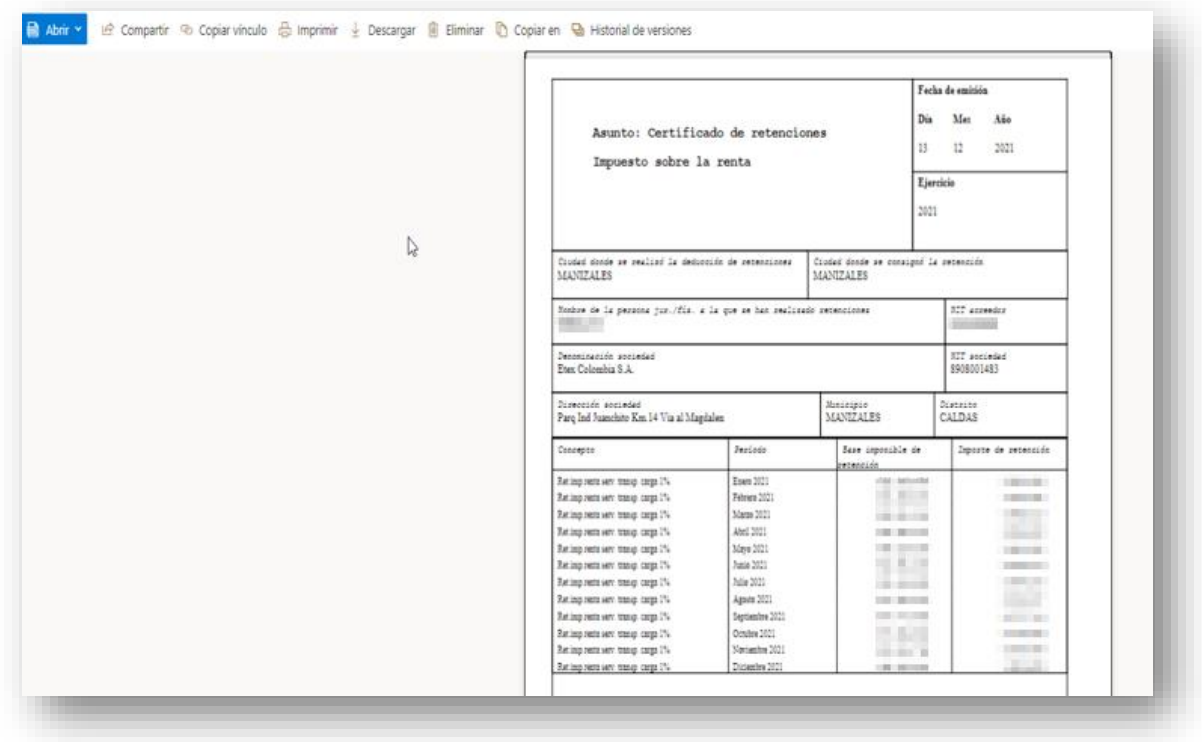

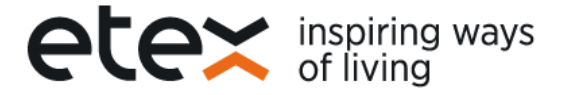

## **Notas a tener en cuenta:**

- 1. Si no ve el correo por favor revisar en spam, correo no deseado
- 2. Cuando este en el proceso es probable que salga el texto token no valido, puede seguir sin problema dando **clic en registrarse.**
- 3. Guarde la clave asignada, para que cada bimestre ingrese sin ningún contra tiempo

Si presenta algún inconveniente no dude en comunicarse al teléfono 8747747 Ext.6422 en los horarios Lunes a Viernes de 2 a 3 pm o al correo [proveedores.latam@etexgroup.com.co](mailto:proveedores.latam@etexgroup.com.co)